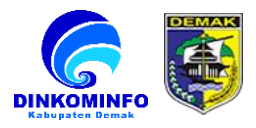

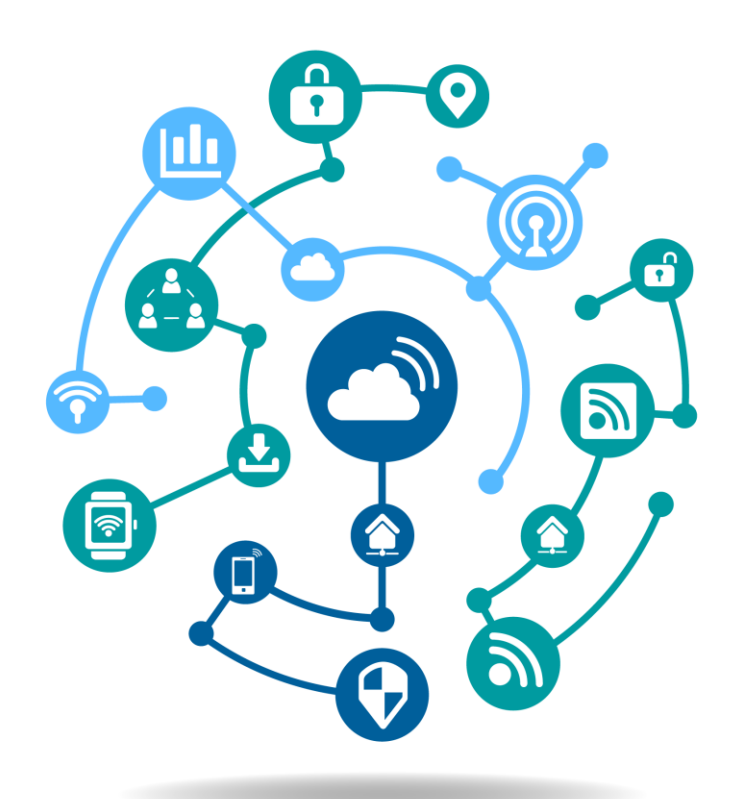

## **Website** *DemATIK*

### **PANDUAN SYSTEM**

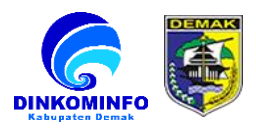

#### **DAFTAR ISI**

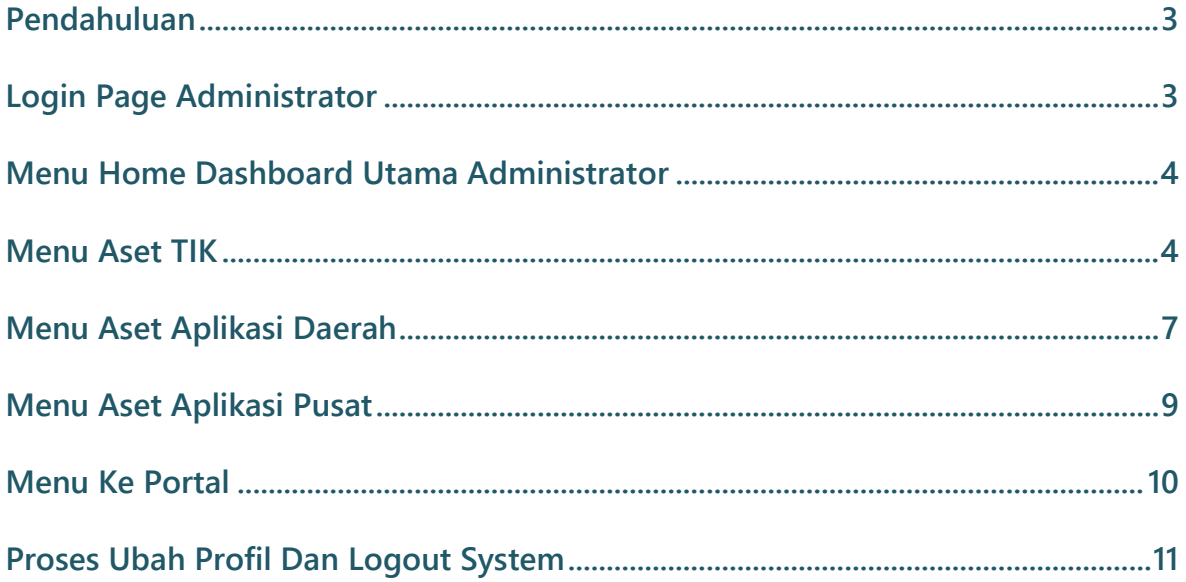

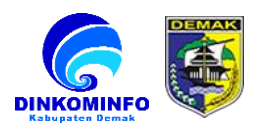

#### **1. PENDAHULUAN**

**Panduan Administrator system website** *DEMATIK* **( Demak Aset Teknologi Informasi Dan Komunikasi ) Kabupaten Demak.**

- <span id="page-2-0"></span>**2. LOGIN PAGE ADMINISTRATOR**
	- **2.1. Buka browser internet yang ada pada komputer anda (Google Chrome, Mozilla Firefox, Internet Explorer, dll.)**
	- **2.2. Ketik<https://dematik.demakkab.go.id/login/> di browser.**
	- **2.3. Kemudian akan diarahkan ke halaman login tampilan seperti gambar 2.3 dibawah ini.(Masukan Email dan Password yang sudah terdaftar)**

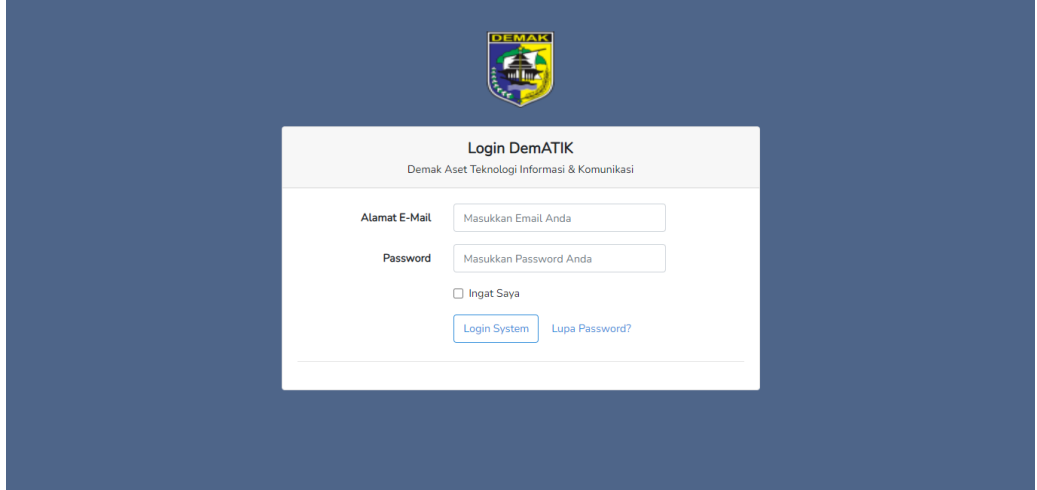

#### **Gambar 2.3**

**Pada halaman login, silahkan dapat menginputkan email dan password yang sudah terdaftar untuk masuk ke system dematik.**

**2.4. Jika lupa password, bisa klik teks "Lupa Password?" pada halaman login, maka akan tampil seperti gambar dibawah.**

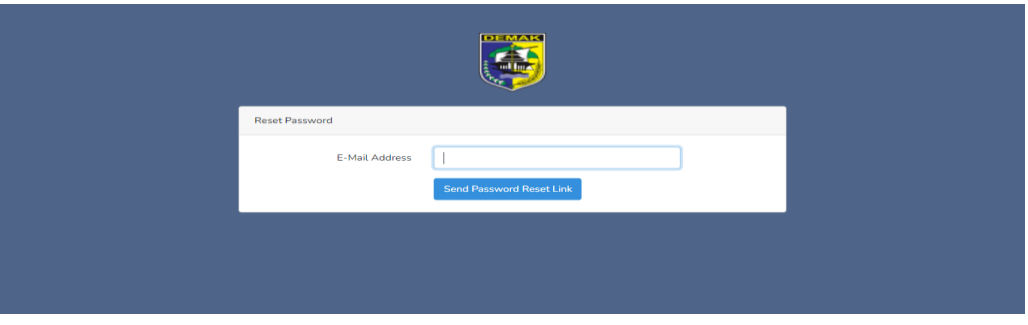

**Masukkan Email yang terdaftar. Kemudian klik "Kirimkan Permintaan". Setelah itu bisa cek inbox/spam pada Email yang terdaftar.**

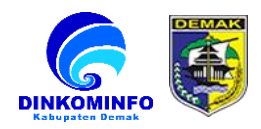

#### <span id="page-3-0"></span>**3. MENU HOME DASHBOARD UTAMA ADMINISTRATOR**

#### **3.1. halaman utama home administrator.**

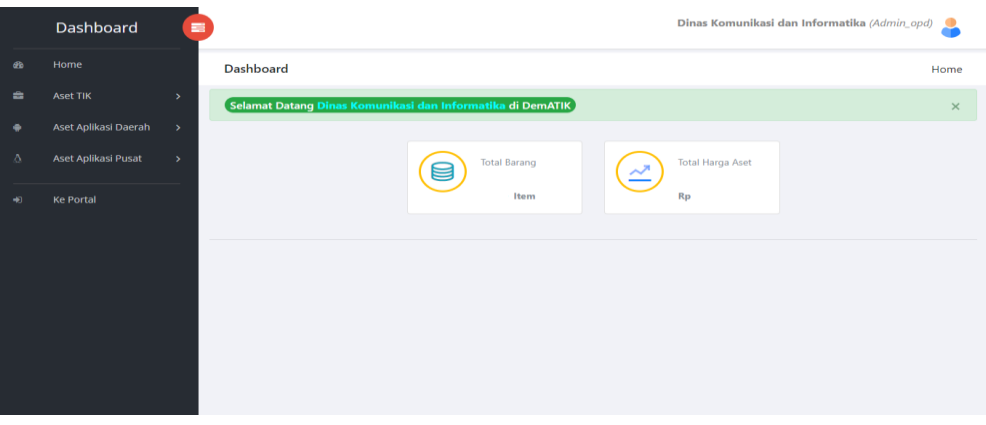

**Gambar 3.1**

**Pada halaman dashboard home berisi informasi total barang dan total nilai asset yang dimiliki tiap opd .**

#### **4. MENU ASET TIK**

**Pada Menu Aset TIK ini Mencakup Semua Aset Teknologi Informasi Dan Komunikasi di tiap Opd. Beberapa sub menu yang terkait dalam menu aset TIK diantaranya :**

#### **4.1 Sub Menu Tampil Aset**

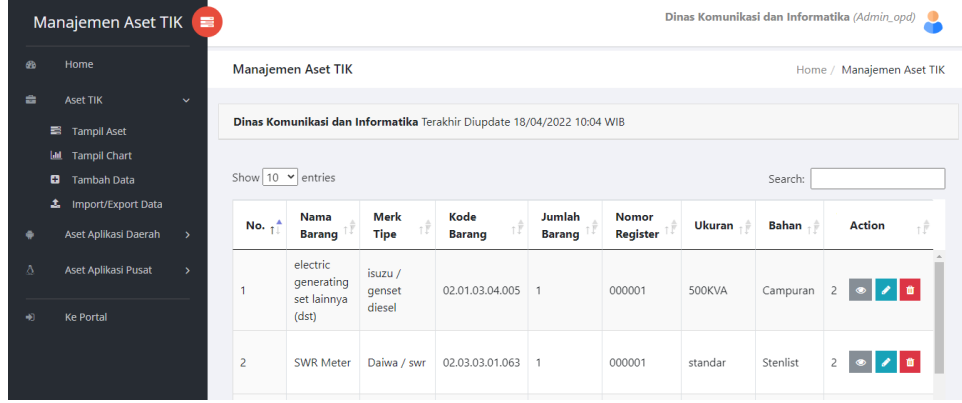

#### **Gambar 4.1**

**Pada sub menu ini berfungsi untuk menampilkan semua data aset teknologi informasi dan komunikasi yang sudah di inputkan pada system.**

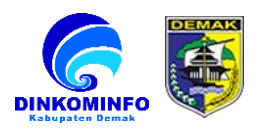

#### **4.2 Sub Menu Tampil Chart**

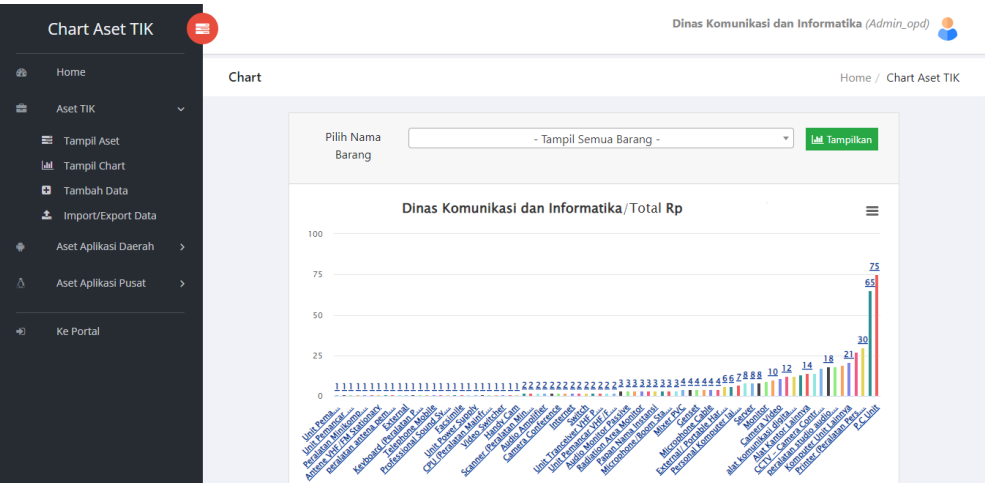

#### **Gambar 4.2**

**Pada sub menu ini berfungsi untuk menampilkan pilihan data aset teknologi informasi dan komunikasi dalam betuk grafik batang dengan nominal keseluruhan total asset tersebut.**

#### **4.3 Sub Menu Tambah Data**

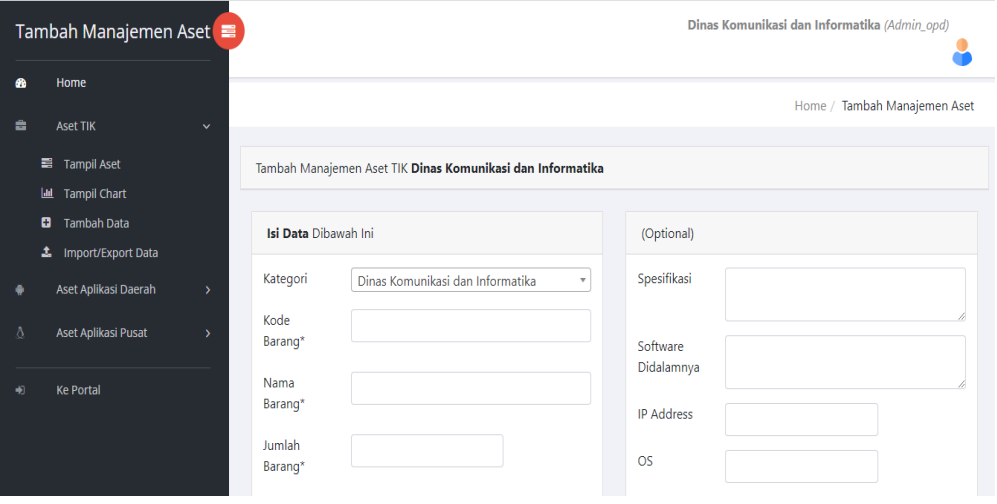

#### **Gambar 4.3**

**Pada sub menu ini berfungsi untuk menambah data aset secara manual pada system apabila terdapat barang yang belum tercatat dengan cara mengisi form inputan yang sudah disediakan kemudian klik simpan.**

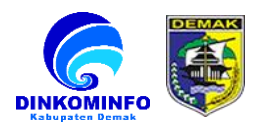

#### **4.4 Sub Menu Import / Export Data**

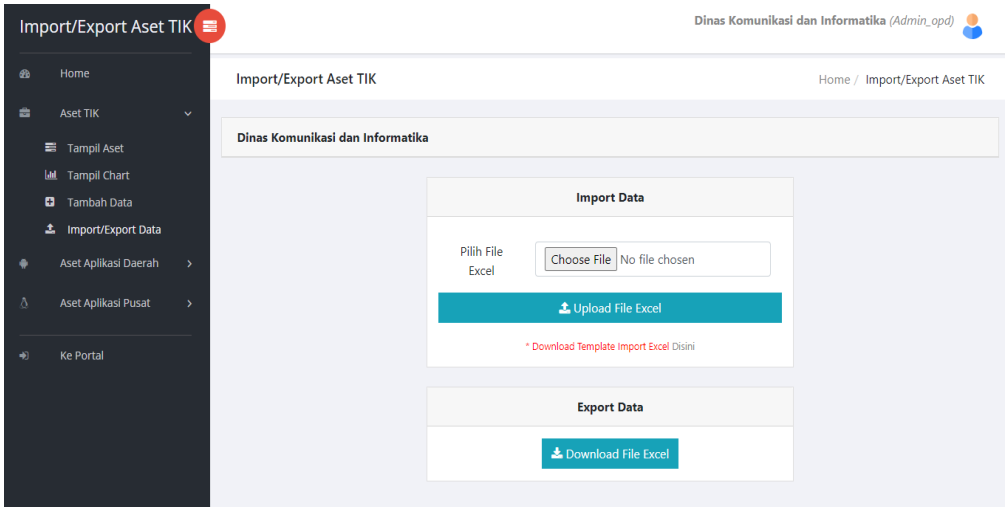

#### **Gambar 4.4**

**Pada sub menu ini berfungsi untuk melakukan proses import atau export data aset tik dalam bentuk format excel.**

**A. Proses Import Data** 

**Download template format excel yang sudah di sediakan kemudian isi semua colums excel dan upload file excel tersebut ke system melalui form import data.**

**B. Proses Export Data**

**Export data aset tik dengan cara download file pada tombol yang sudah di sediakan pada export data.**

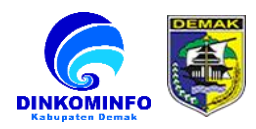

#### **5. MENU ASET APLIKASI DAERAH**

**Pada Menu Aset Aplikasi Daerah ini Mencakup Semua Aset Aplikasi yang dibuat atau dikelola oleh tiap Opd terkait. Beberapa sub pada menu aset aplikasi daerah diantaranya :**

#### **5.1 Sub Menu Tampil Aset**

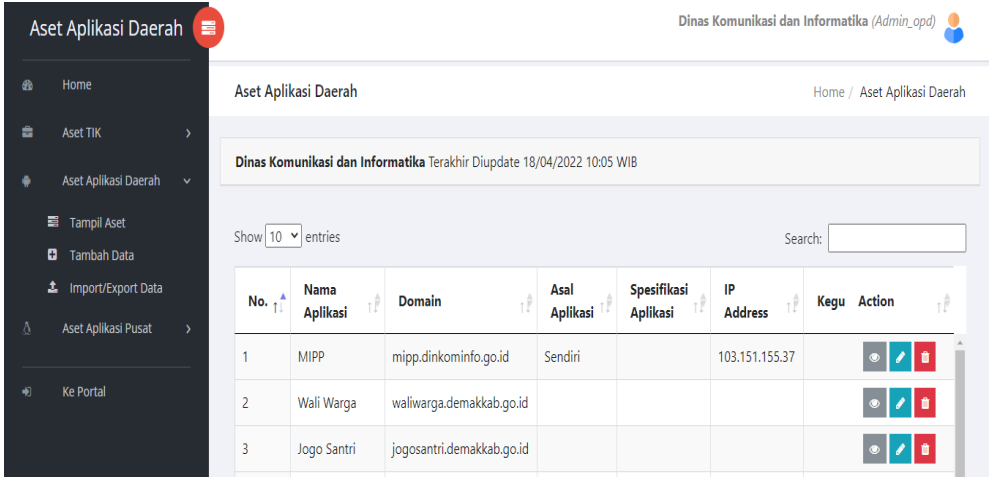

#### **Gambar 5.1**

**Pada sub menu ini berfungsi untuk menampilkan semua data aset aplikasi daerah yang dibuat atau dikelola oleh opd terkait yang sudah di inputkan pada system.**

#### **5.2 Sub Menu Tambah Data**

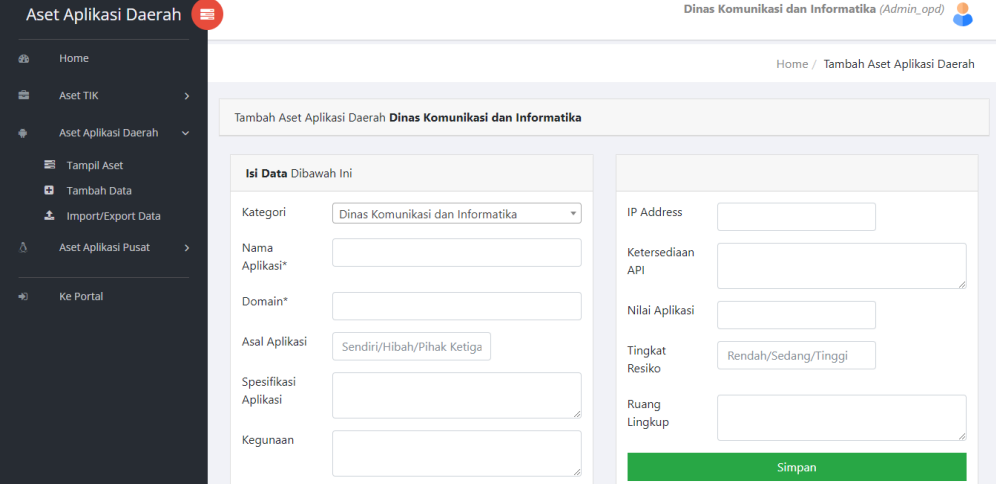

#### **Gambar 5.2**

**Pada sub menu ini berfungsi untuk menambah data aset secara manual pada system apabila terdapat aplikasi daerah yang belum tercatat dengan cara mengisi form inputan yang sudah disediakan kemudian klik simpan.**

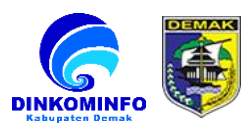

#### **5.3 Sub Menu Import / Export Data**

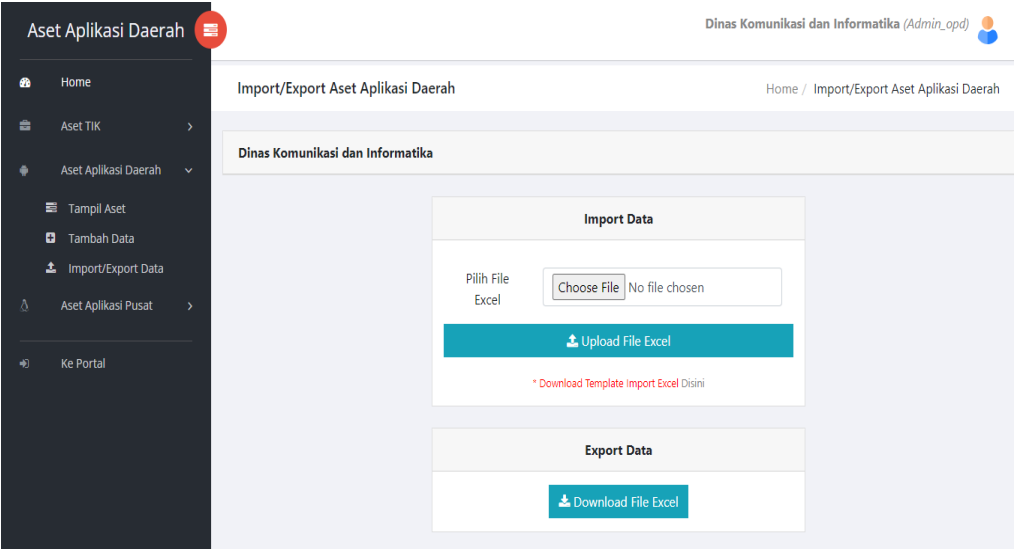

#### **Gambar 5.3**

**Pada sub menu ini berfungsi untuk melakukan proses import atau export data aset aplikasi daerah dalam bentuk format excel.**

**A. Proses Import Data** 

**Download template format excel yang sudah di sediakan kemudian isi semua colums excel dan upload file excel tersebut ke system melalui form import data.**

**B. Proses Export Data**

**Export data aplikasi daerah dengan cara download file pada tombol yang sudah di sediakan pada export data.**

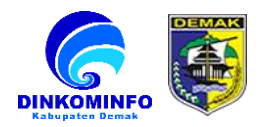

#### **6. MENU ASET APLIKASI PUSAT**

**Pada Menu Aset Aplikasi Pusat ini Mencakup Semua Aset Aplikasi yang berasal dari pusat dan dikelola oleh tiap Opd terkait. Beberapa sub pada menu aset aplikasi pusat diantaranya :**

#### **6.1 Sub Menu Tampil Aset**

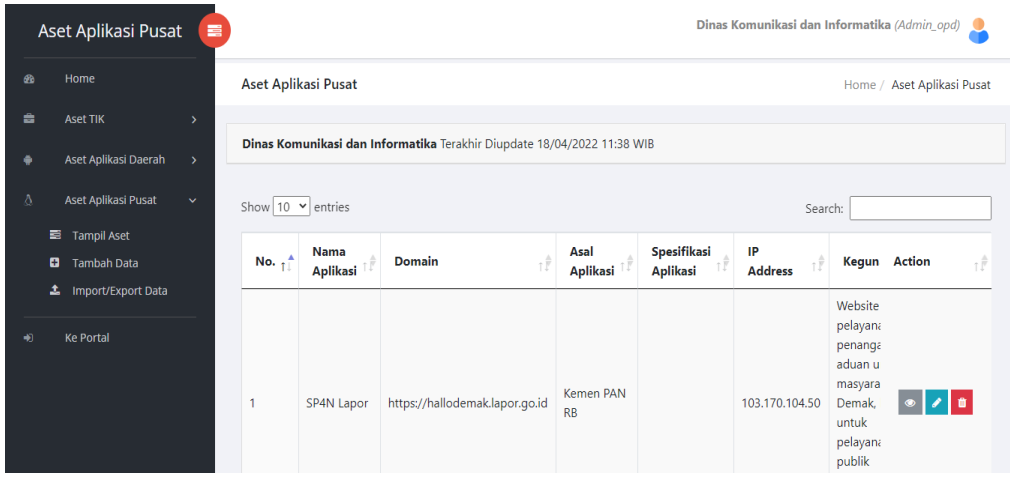

#### **Gambar 6.1**

**Pada sub menu ini berfungsi untuk menampilkan semua data aset aplikasi pusat yang dikelola oleh opd terkait yang sudah di inputkan pada system.**

#### **6.2 Sub Menu Tambah Data**

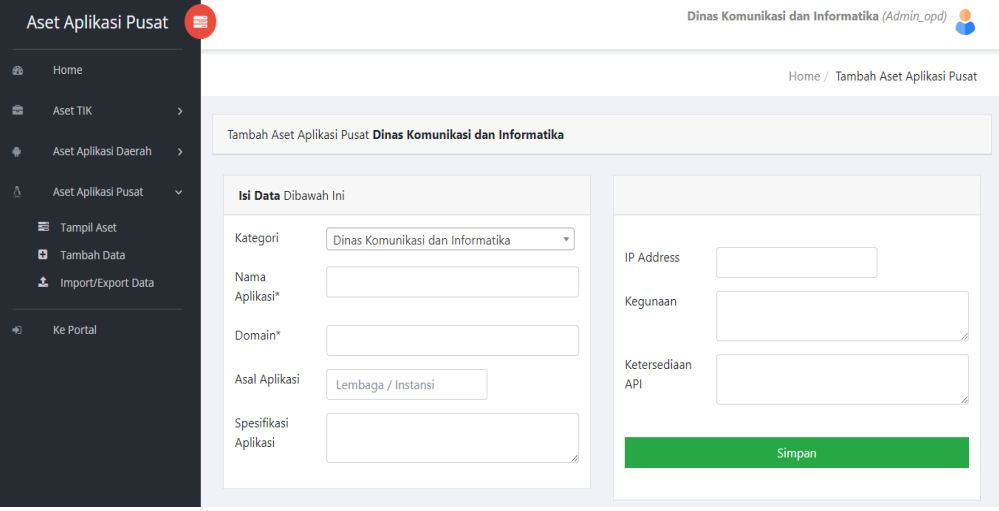

#### **Gambar 6.2**

**Pada sub menu ini berfungsi untuk menambah data aset secara manual pada system apabila terdapat aplikasi pusat yang belum tercatat dengan cara mengisi form inputan yang sudah disediakan kemudian klik simpan.**

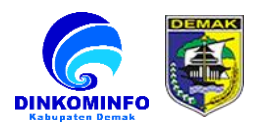

#### **6.3 Sub Menu Import / Export Data**

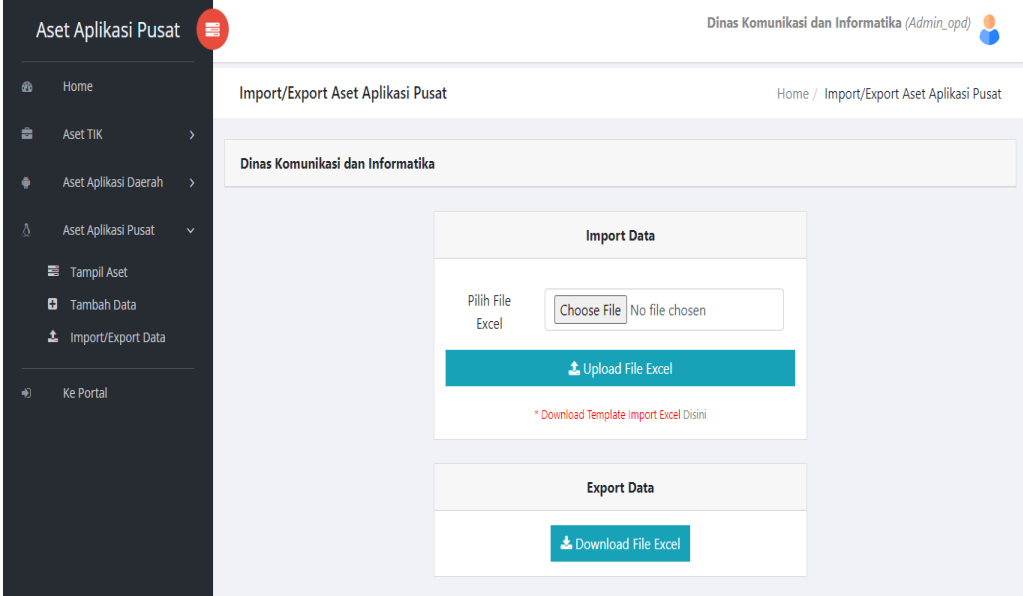

#### **Gambar 6.3**

**Pada sub menu ini berfungsi untuk melakukan proses import atau export data aset aplikasi pusat dalam bentuk format excel.**

**A. Proses Import Data** 

**Download template format excel yang sudah di sediakan kemudian isi semua colums excel dan upload file excel tersebut ke system melalui form import data.**

**B. Proses Export Data**

**Export data aplikasi pusat dengan cara download file pada tombol yang sudah di sediakan pada export data.**

#### **7. MENU KE PORTAL**

**7.1 Menu Ke Portal**

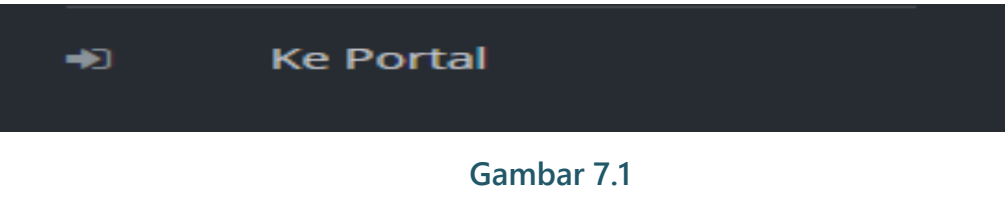

**Pada Menu ini berfungsi untuk kembali ke halaman utama website Dematik.**

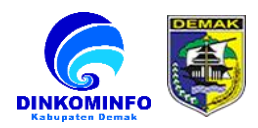

#### **8. PROSES UBAH PROFIL DAN LOGOUT SYSTEM**

#### **8.1 Proses Ubah Profil Akun**

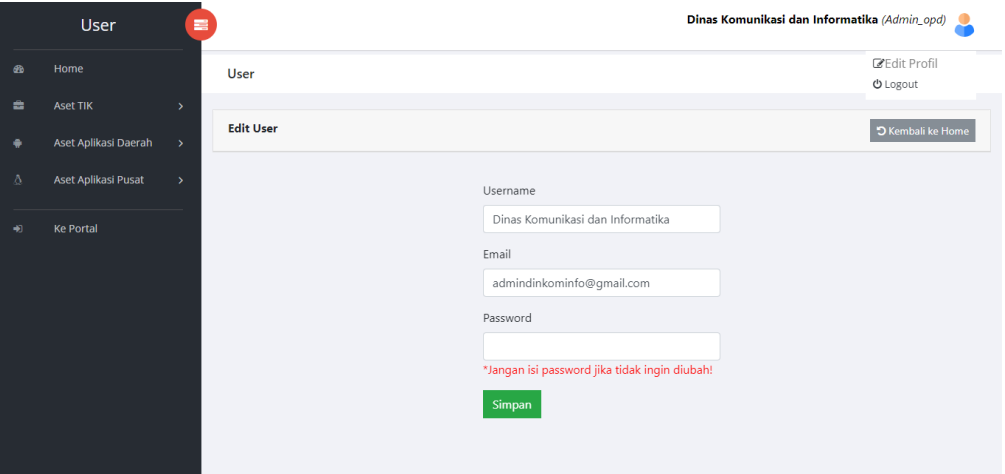

#### **Gambar 8.1**

**Pada proses ubah profil akun, langkah yang dilakukan yaitu dengen memilih dan klik logo icon profil pojok kanan atas (lihat gambar 8.1), pilih dan kilk edit profile dan selanjutnya isi form yang ingin di ubah kenudian klik simpan.**

#### **8.2 Proses Logout System**

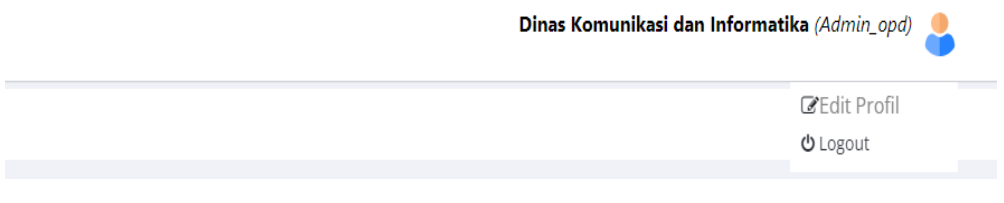

**Gambar 8.2**

**Pada proses logout system, langkah yang dilakukan yaitu dengen memilih dan klik logo icon profil pojok kanan atas (lihat gambar 8.2), selanjutnya pilih dan klik logout.**

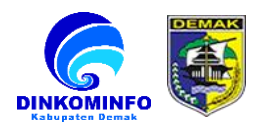

# **TERIMA KASIH**